# Benefit & Deduction Master Rate Records Screen

This screen is used to enter and maintain amounts for benefit and deduction items that are based on a schedule of rates from a provider (a Financial Organization); for example, insurance, dues, etc. Other benefits or deductions are simply based on a choice made by the employee; for example, 403b deductions, charitable donations, etc. In this case, no schedule or table of rates applies.

The benefit and/or deduction amount is usually based on the type of coverage the employee receives and whether the employee receives benefits for family members as well. In this example, the MiCase HR/Payroll System uses the term *Plan Code* to designate the type or coverage of the benefit or deduction and the term *Level Code* to indicate the scope of the coverage (e.g. single, family, etc.)

The *Benefit & Deduction Master Rate Records Screen* allows you to set up schedules for any combination of Benefit or Deduction Code, Organization Code, Plan and Level Codes.

Then you may enter the appropriate *Plan* and *Level* Codes on the *Employee Benefits Screen* and/or the *Employee Elective Deduction Screens.* You only need to enter *Plan* and *Level* codes on the employee benefit and deduction items that you wish to be able to update in mass.

After the above two steps, you may update employee benefit or deduction amounts (as well as *Frequency* and *Remaining* fields) for all employees in a selected group with a single step. The *Operation, Mass Change of Employee Benefit or Deduction Records* does this*.* 

Also, as in the *Personnel Module* on the *Salary Schedule Definition Screen*, you may keep rate schedules for as long as you wish, allowing you to review previous years from a single screen.

*Mandatory Field* at the beginning of a description indicates the system requires an entry in the field. You may not successfully save the data on this screen if the field is blank.

*System-maintained Field* at the beginning of a description informs you that the field is maintained by the system and cannot be updated by the user on the screen. The data in these fields is normally displayed in color (usually blue) to help you notice the difference between them and fields that you may change.

When you select **Modules** ε **Payroll Module Administration** ε **Benefit & Deduction Master Rate Screen** you will see the following:

| <b>Benefit &amp; Deduction Master Rate Records</b> |                                                                                    |                                |                   |    |             |              | <b>Payroll Administration Module</b>        |    |              |         |          |          |      |  |  |
|----------------------------------------------------|------------------------------------------------------------------------------------|--------------------------------|-------------------|----|-------------|--------------|---------------------------------------------|----|--------------|---------|----------|----------|------|--|--|
|                                                    |                                                                                    |                                |                   |    |             |              |                                             |    |              |         |          |          |      |  |  |
|                                                    | Benefit or Deduction Master Rate Record                                            |                                |                   |    |             |              |                                             |    |              |         |          |          |      |  |  |
|                                                    | Ben./DedOrgan.                                                                     |                                |                   |    | Plan        | Level        | Total<br>Employer<br>Employee<br><b>Pro</b> |    |              |         |          |          |      |  |  |
|                                                    |                                                                                    | B/DCode<br>Rate Period<br>Code |                   |    | Code        | Code         | Frg. Rem. Amount                            |    |              | Subsidy | Payment  | rate     |      |  |  |
|                                                    |                                                                                    | в                              | <b>INS</b>        |    | 2004-2005   | MESSA FAMLY  |                                             | I1 | 10           | 339.00  | 225.00   | 114.00   |      |  |  |
|                                                    | Browse List of Benefit & Deduction Master Rate Records (ALT+1/ALT+0 to enter/exit) |                                |                   |    |             |              |                                             |    |              |         |          |          |      |  |  |
|                                                    |                                                                                    |                                | B/DBen/Ded Organ. |    | Rate Period | Plan         | Level                                       |    | FraRem.Total |         | Employer | Employee | IP.R |  |  |
|                                                    |                                                                                    | B                              | <b>INS</b>        |    | 2004-2005   | <b>MESSA</b> | <b>FAMLY</b>                                | 1  |              | 339,00  | 225.00   | 114.00   |      |  |  |
|                                                    |                                                                                    | В                              | <b>HMED</b>       |    | 2004-2005   | <b>IBA</b>   | SINGL                                       | 2  | 0            | 209.00  | 150,00   | 59.00 P  |      |  |  |
|                                                    |                                                                                    | В                              | <b>DENT</b>       |    | 2003-2004   | <b>MESSA</b> | <b>FAMLY</b>                                | 1  | 26           | 73.50   | 73.50    | 0.00     |      |  |  |
|                                                    |                                                                                    | В                              | <b>HDEN</b>       |    | 2004-2005   | <b>IBA</b>   | <b>FAMLY</b>                                | 2  |              | 68.75   | 65.00    | 3.75     |      |  |  |
|                                                    |                                                                                    | D                              | <b>DUES</b>       |    | 2004-2005A  | <b>PEA</b>   | <b>FTTCH</b>                                | 2  |              | 27.45   | 0.00     | 27.45    |      |  |  |
|                                                    |                                                                                    | D                              | <b>DUES</b>       |    | 2004-2005A  | <b>PEA</b>   | <b>SUPT</b>                                 | 2  |              | 22.10   | 0.00     | 22.10    |      |  |  |
|                                                    |                                                                                    | B                              | <b>INS</b>        | BD | 2004-2005   | <b>MESSA</b> | <b>FAMLY</b>                                | 1  | 26           | 339.00  | 226.00   | 113.00   |      |  |  |
|                                                    |                                                                                    | B                              | <b>INS</b>        | 41 | 2004-2005   | <b>MESSA</b> | <b>FAMLY</b>                                | 1  | 26           | 339.00  | 225.00   | 114.00   |      |  |  |
|                                                    |                                                                                    |                                |                   |    |             |              |                                             |    |              |         |          |          |      |  |  |
|                                                    |                                                                                    |                                |                   |    |             |              |                                             |    |              |         |          |          |      |  |  |

*Benefit & Deduction Master Rate Records Screen* 

# **Benefit & Deduction Master Rate Records Data Field Descriptions**

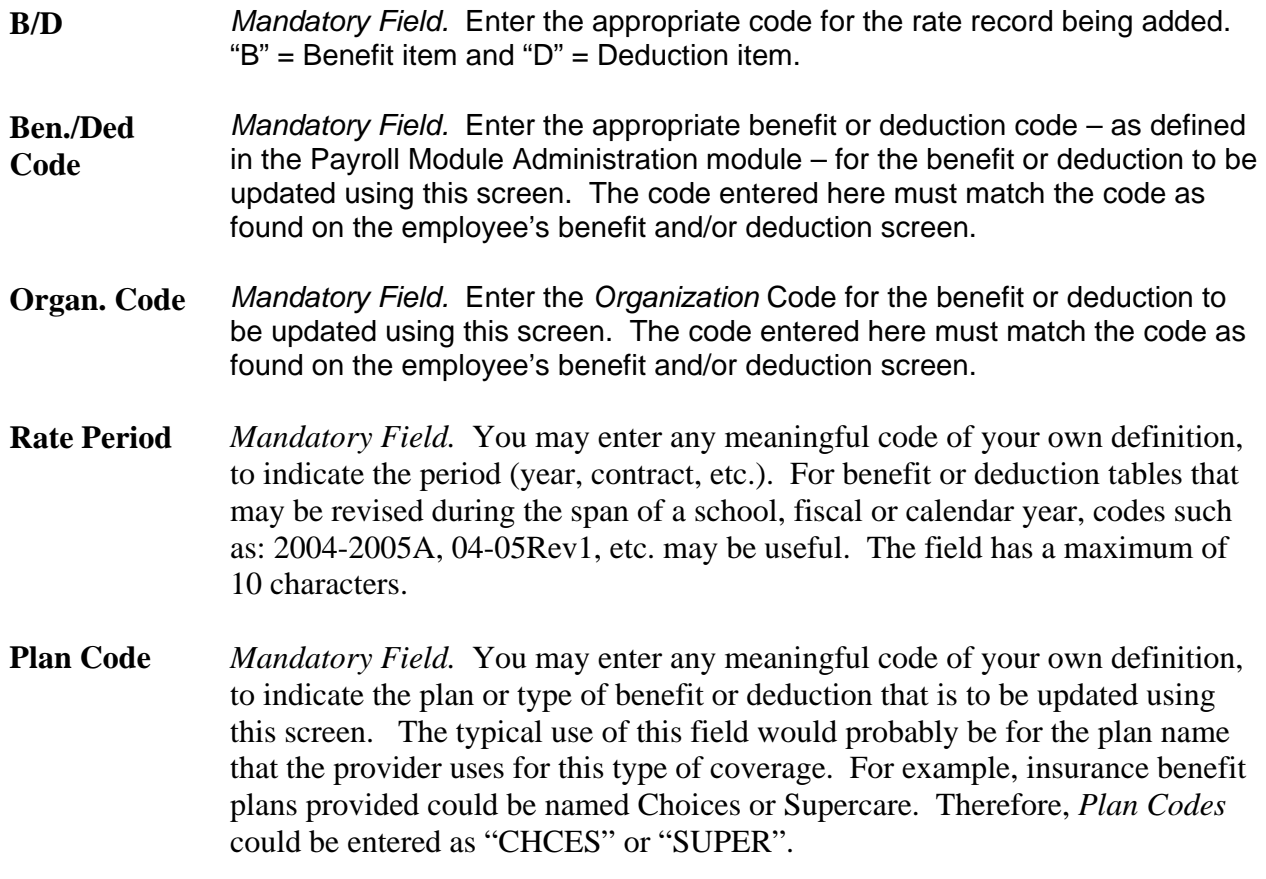

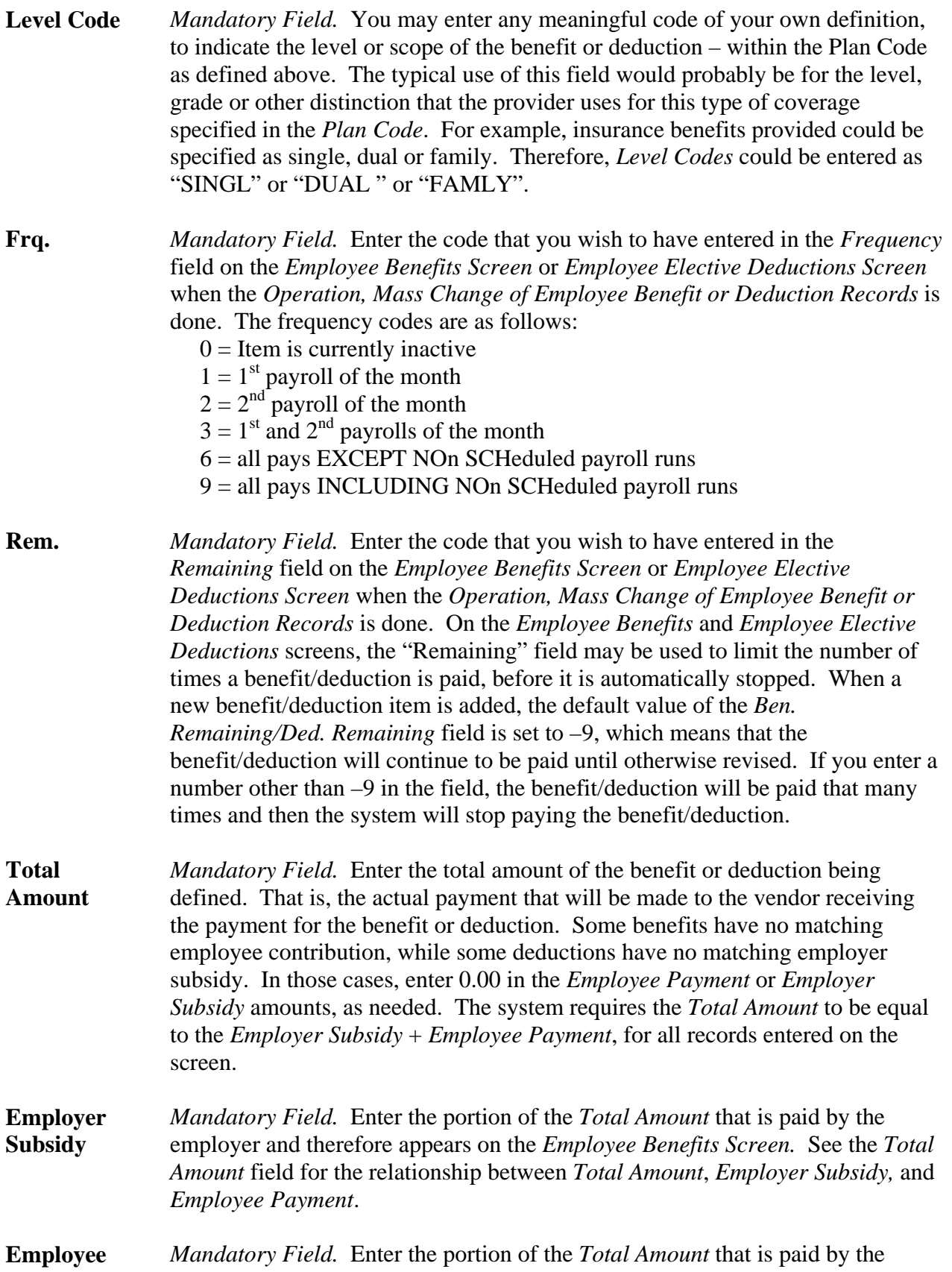

**Payment** employee and therefore appears on the *Employee Elective Deductions Screen. S*ee the *Total Amount* field for the relationship between *Total Amount*, *Employer Subsidy,* and *Employee Payment*.

**Pro-rate** This field enables the system to "pro-rate" the *Employer Subsidy* and *Employee Payment* amounts that are transferred to individual employee's *Employee Benefits Screen* or *Employee Elective Deductions Screen* when the *Operation, Mass Change of Employee Benefit or Deduction Records* is done.

If a "P" is entered in this field, the following results occur:

When a benefit item ( $B/D = "B"$ ) is transferred to employee benefit screens, the system calculates the pro-rated benefit amount by multiplying the *Employer Subsidy* field above by the *Contract %* field found on the *Payroll Contracts/Salaries Preparation Screen* in the *Personnel* module. Thus, employees who are less than 100% on the *Payroll Contracts/Salaries Preparation Screen* receive a proportionately smaller benefit.

When a deduction item ( $B/D = "D"$ ) is transferred to employee deduction screens, the system calculates the pro-rated deduction amount by multiplying the *Employer Subsidy* field above by the *Contract %* field found on the *Payroll Contracts/Salaries Preparation Screen* in the *Personnel* module, as described above. Then, the system subtracts the pro-rated deduction amount from the *Total Amount* field and transfers that to the *Employee Elective Deductions Screen* when the *Operation, Mass Change of Employee Benefit or Deduction Records* is done. Thus, employees who are less than 100% on the *Payroll Contracts/Salaries Preparation Screen* receive a proportionately larger deduction, if any.

If the *Pro-rate* field is blank, no pro-rating occurs during the operation; *Employer Subsidy* or *Employee Payment* amounts are transferred as entered.

## **Using the Benefit & Deduction Master Rate Records Screen**

First, analyze the benefits your district purchases on behalf of employees and the deductions that your district withholds from employees, as implemented in the MiCase HR/Payroll System.

Determine which benefits and deductions could be efficiently maintained by using this screen. Some good candidates are insurance benefits and deductions, union dues deductions, or any other items that are based on rate tables determined by the provider. Some benefits, such, as FICA and MPSERS are calculated based on gross pay and therefore cannot be maintained this way. Deductions such as 403b and charitable contributions are also not good candidates, as they are determined solely by choices made by the individual employees.

Next, create the *Plan* and *Level* codes necessary for mass changes. Then, enter the records required, similarly to those shown in the example screen above.

As elsewhere in the HR/Payroll System, to add a new record, select *New* from the menu bar or press the F9 key. Then, enter the desired data in the fields and select *Save* from the menu bar or press the F4 key. To edit an existing record, type the new data in the fields you wish to change and select *Save* from the menu bar or press the F4 key. On this screen, the system considers a record to be defined by a unique combination of *B/D, Ben./Ded. Code, Organ. Code, Rate Period, Plan Code*  and *Level Code*. Therefore, if you change any of those fields to a combination that does not currently exist and select *Save,* the system will add a new record. In other words, the only fields you may change on an existing record are *Frq., Rem., Total Amount, Employer Subsidy, Employee Payment* or *Pro-rate*.

Then, enter the appropriate *Plan* and *Level* codes on the individual *Employee Benefits Screen* or *Employee Elective Deductions Screen*, as required. Note that you only have to enter *Plan* and *Level* codes for the particular benefits and deductions that you wish to mass change via this screen.

At any time, you may request the *Reports, Benefit and Deduction Master Rate Records Report*, to review the records already entered.

Finally, when you wish to mass change benefit or deduction amounts for a particular group of employees, select the appropriate record on the screen and make sure it appears on the top portion of the screen in the *Benefit or Deduction Master Rate Record* area. Select *Operations, Mass Change of Employee Benefit or Deduction Records* and proceed as directed by the system.

## **Operations**

#### **Mass Change of Employee Benefit or Deduction Records**

All employees whose benefit or deduction code, *Organization, Plan Code* and *Level Code*  match the codes shown in the *Benefit or Deduction Master Rate Record* area will have their new amount, *Frequency* and *Remaining* fields updated as described on the operation screen seen below.

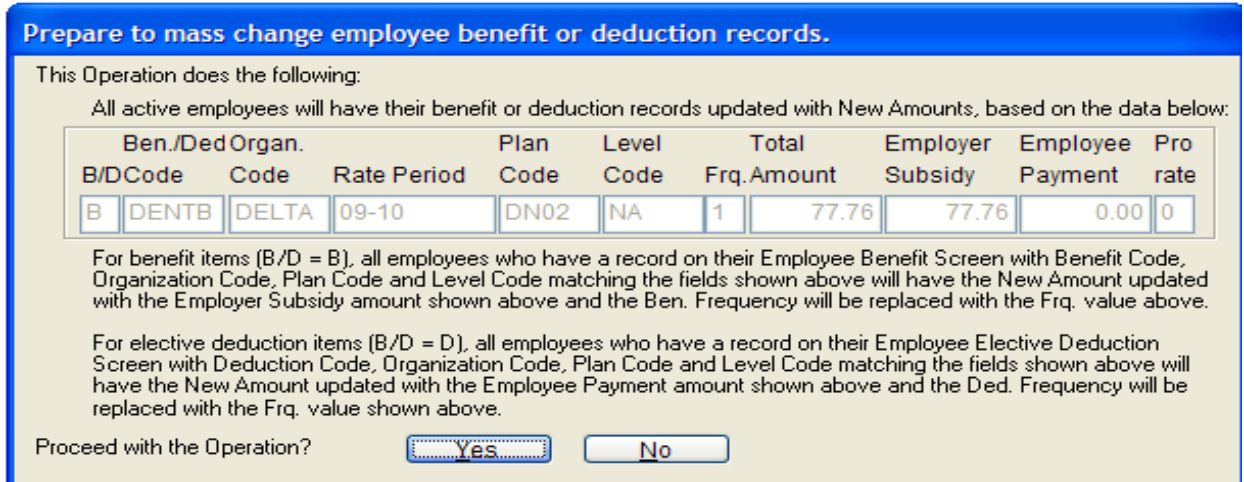

## **Reports**

### **Benefit and Deduction Master Rate Records Report**

Prints a listing of the records currently entered on the screen.

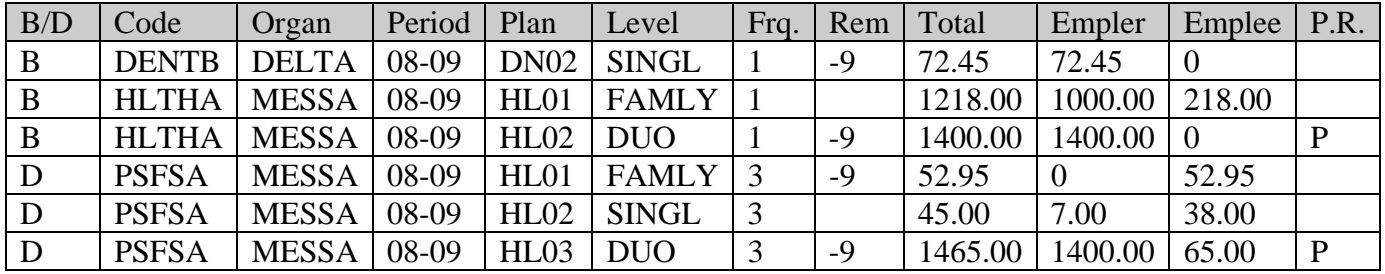

## **Benefit & Deduction Master Rate Record Overview**

### **|**--------**GROUP IDENTIFICATION SECTION-**-------**||**----------**CHANGE VALUE SECTION**-----------**|**

**Group Identification Section** – These six fields allow you to determine which employees' dollar amounts, frequency, and remaining counts to change. These values are set in the Employee Benefits or Elective Deductions screens. You can use the Payroll Module Control Screen – Prepayroll Balance Reports – Employee Benefits/Deductions Balance Lists to preview the Organization code, Plan code, and Level code based on the deduction or benefit.

**Change Value Section** – This section lets you set the values you want for the frequency and Remaining fields on the employee's benefit or deduction screen, plus it allows you to set the benefit or deduction new amounts based on the total benefit/deduction, the employer/employee share and whether or not it is pro-rated for part time employees.

**P.R. (Pro-rate):** If set to P to pro-rate and the item is a benefit, it multiplies the Employer side by the Contract % found in the Payroll Contract/Salaries Preparation screen in the Personnel module. Thus, employees who are less than 100% would get a smaller benefit.

On the benefit above, for someone rated at 50%, the Employer benefit would only be 50% of 1400.00 or 700.00 on their benefit screen.

If the pro-rate is set to P and the item is a deduction, it multiplies the Employer side by the Contract % as above, then subtracts the pro-rated benefit from the Total amount and transfers that to the Employee Deduction amount. Thus, employees who are less than 100% receive a larger deduction, if any.

On the deduction above, for someone rated at 50%, then Employee deduction would be 50% of 1400.00 (700.00) subtracted from the total of 1465.00 or 765.00 on their deduction screen.

**PLAN/LEVEL** Codes: If you wish to create new plan or level codes, you should place entries containing them in the Benefit & Deduction Master Rate screen first.